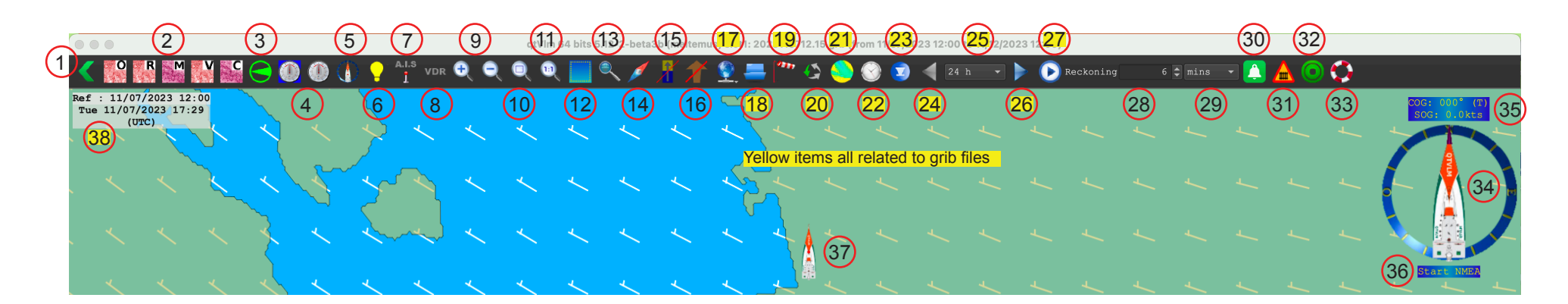

- 01. Toolbar on or off
- 02. Charts to display: O = online (ie open street map); R = raster (RNC); M = mb tiles (custom); V = vector (ENC); C = CM93 (custom)
- 03. North-up or course-up chart display
- 04. Instruments: Blue (left) main display, on or off; Black (right) converts whole screen to large meters (mobile only?)
- 05. Show dashboard
- 06. Toggle light modes (day, dusk, night)
- 07. Automatic Identification System, live or internet, on or off, real nav or simulation.
- 08. Voyage data recorder, live nav or simulation
- 09. Zoom display scale
- 10. Center on grib, or with a region selected, it zooms to that area
- 11. Zoom out to whole world
- 12. Select region
- 13. Magnifier
- 14. Display compass on chart
- 15. Show tide stations (needs harmonics installed)
- 16. Show tidal current stations (needs harmonics installed)
- 17. Quick grib load from several sources. Press and hold to see options.
- 18. Load a grib from your computer to slot 1. Overwrites each time.
- 19. Grib config page
- 20. Shows which combination of 3 gribs are loaded.
- 21. Turn gribs on or off
- 22. Set grib display time
- 23. Set grib time to now
- 24. Step grib display back one time unit
- 25. Set grib time unit
- 26. Step grib display forward one time unit
- 27. Run grib animation starting from grib display time to end of grib in grib time unit steps.
- 28. Reckoning (COG predictor) length
- 29. Reckoning (COG Predictor) units: minutes, cranks, nautical miles.
- 30. Show alarm management.
- 31. Construct barriers to trigger alarms or prevent routing paths.
- 32. One button click for a sail to waypoint.
- 33. Man overboard alarm and waypoint set
- 34. Microboard VLM option. Tactics version also available (now default). Click either to open the dashboard.
- 35. Click this meter to center on boat.
- 36. Click here to activate receiving NMEA signals (live or saved)
- 37. Boat location. Click screen anywhere to Move boat here.
- 38. Grib time display. Top is model run time; bottom is active display time. Text red when wind is forced.
- 39. Full screen microboard (mobile apps)

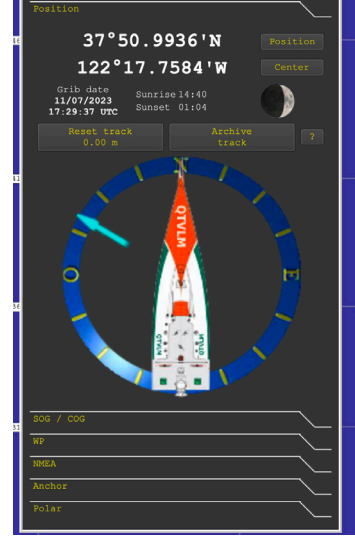

Dashboard

## **Resources**

[Official qtVlm Manual](https://download.meltemus.com/qtvlm/qtVlm_documentation_en.pdf)

## **[Starpath Cheat Sheet](https://www.starpath.com/qtVlm/)**

[Starpath Video Playlist](https://www.starpath.com/qtVlm/qtVlm_playlist.html)

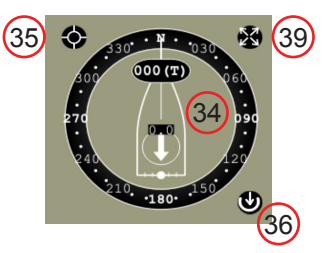